# **INGRESO A LA PLATAFORMA DE PERMISOS PARA RESIDENTES**

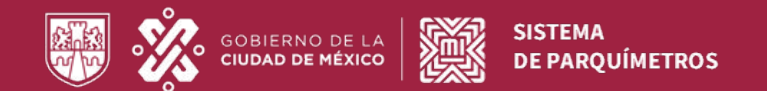

**CIUDAD INNOVADORA** Y DE DERECHOS **GOBIERNO CON ACENTO SOCIAL** 

Con motivo de una actualización en la plataforma de permisos para residentes, disponible en https://permisosparquimetros.cdmx.gob.mx/ cambio la manera en que ingresabas para imprimir el código qr de tu permiso y/o consulta el estatus de tus trámites.

A continuación te explicamos cómo hacerlo.

Ingresa a la dirección electrónica de Llave CDMX, y coloca los datos asociados a tu cuenta.

https://llave.cdmx.gob.mx

1

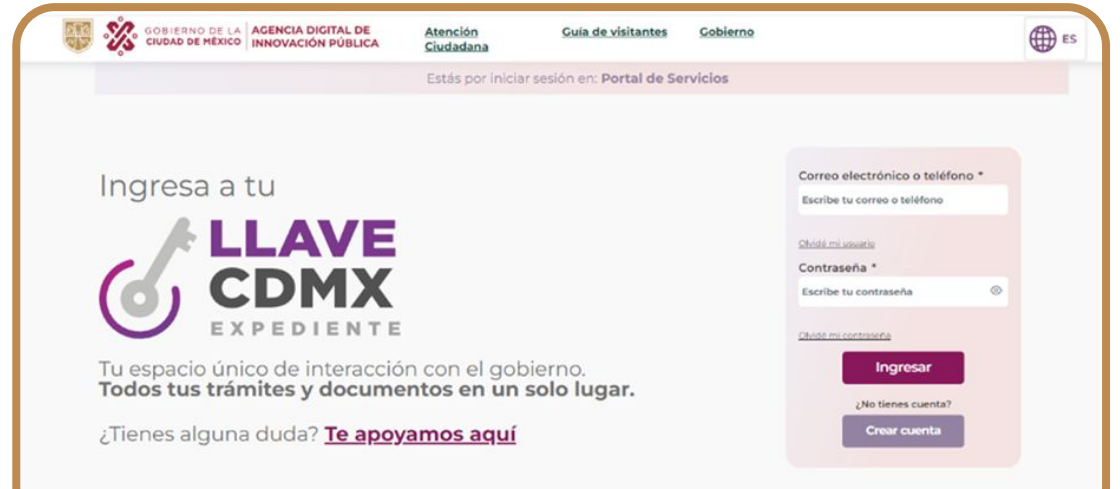

En la pestaña "Iniciar nuevo trámite", puedes<br>
utilizar el buscador o los botones de trámites.

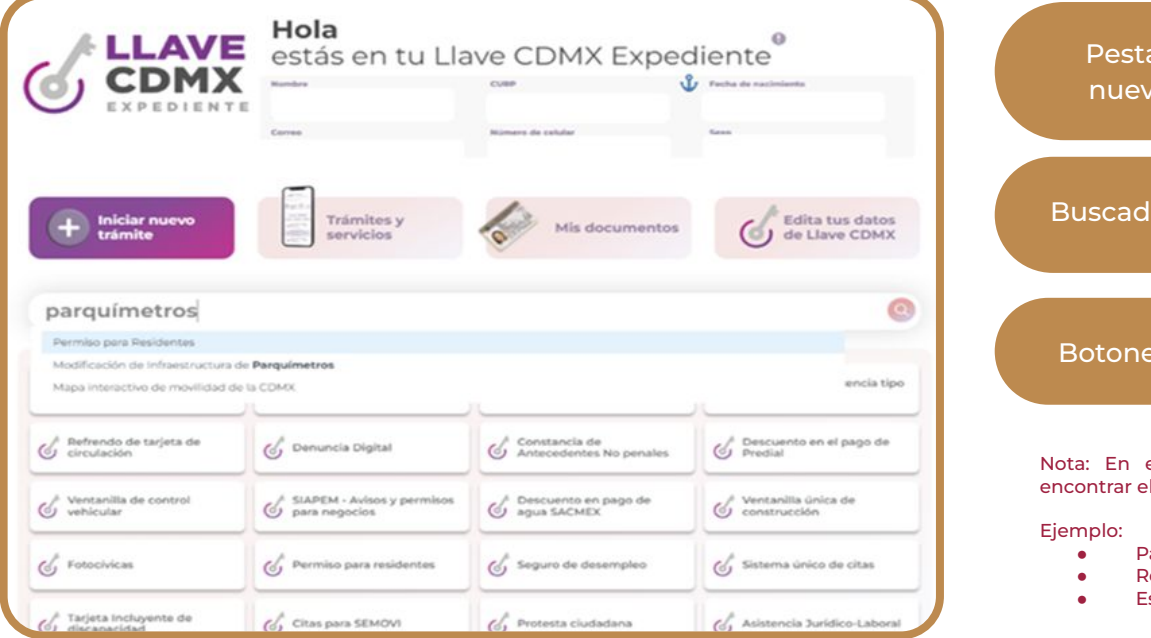

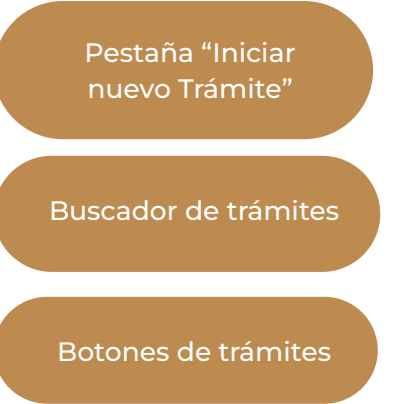

Nota: En el buscador, puedes introducir palabras claves para encontrar el trámite de Permiso para Residentes.

- Parquímetros
- **Residentes**
- Estacionamiento

Al seleccionar Permisos para Residentes se abrirá una pantalla como la que se muestra a continuación, en donde deberás seleccionar la opción "Nuevo trámite", del botón Iniciar.

3

En el menú desplegable del botón Iniciar, selecciona "Nuevo trámite"

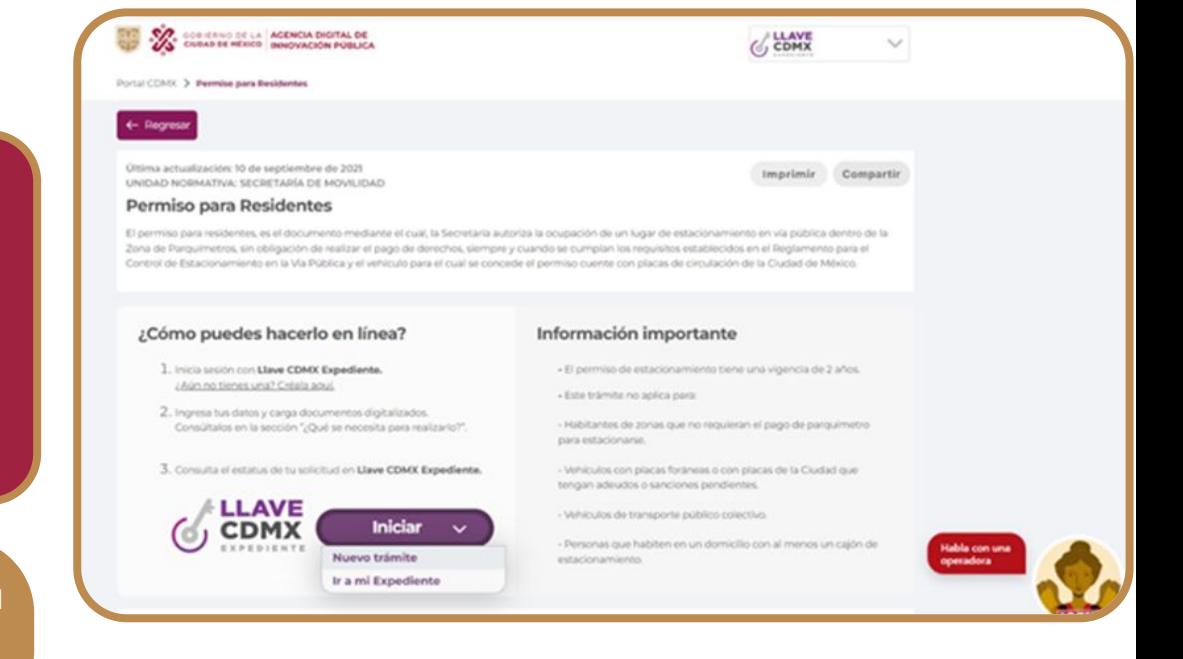

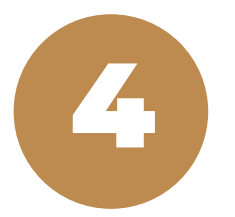

La acción anterior, te llevará a la página de nuevo trámite de la Plataforma de Permisos para Residentes, en la que deberás desplegar el menú que se encuentra en la parte superior derecha y seleccionar la opción "Mis trámites":

Menú desplegable, en el que se debe seleccionar la opción "Mis Trámites"

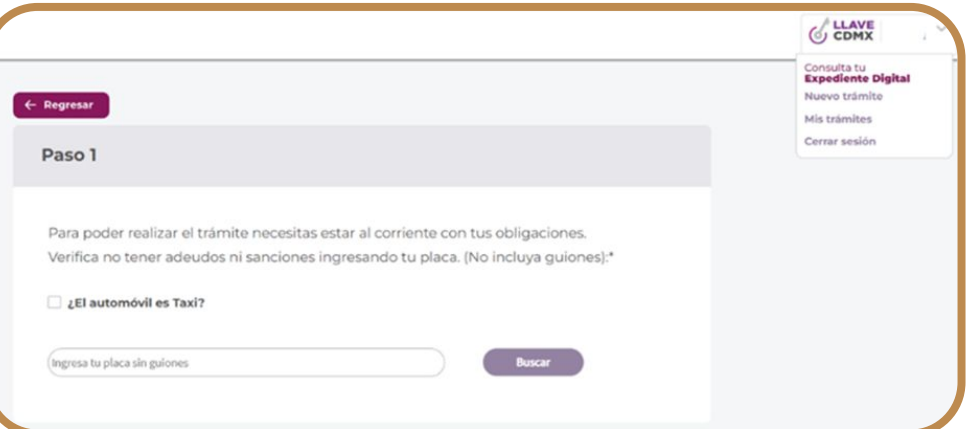

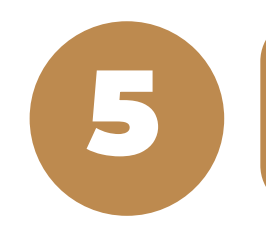

Finalmente, se mostrará una pantalla en la que se encuentran los trámites de Permisos para Residentes que has realizado.

Ubica en esta parte el folio del Permiso para Residentes que buscas.

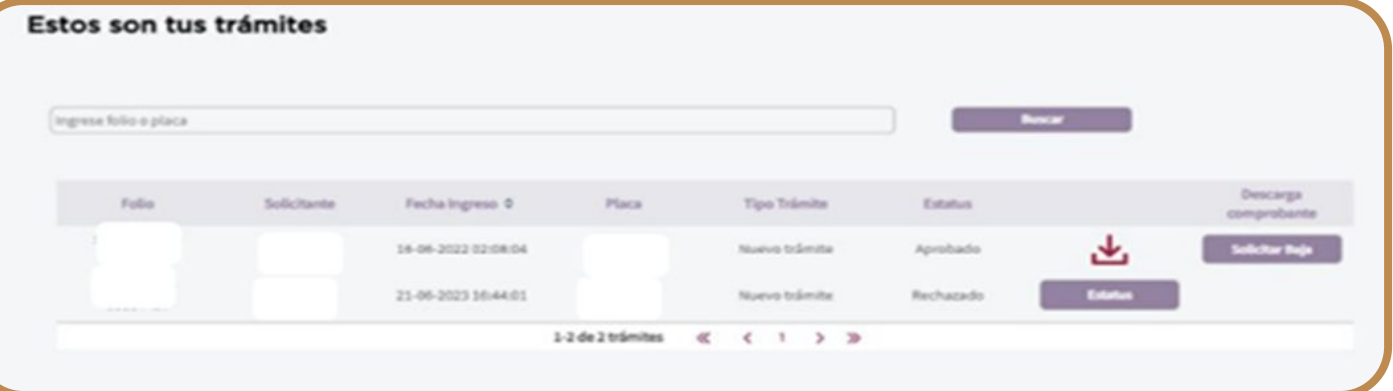

Botón para descargar el QR de tu Permiso para Residente Aprobado

#### REFERENCIAS

Dirección electrónica de Llave CDMX https://llave.cdmx.gob.mx/

Dirección electrónica de la Plataforma de Permisos para Residentes: https://permisosparquimetros.cdmx.gob.mx/

Dirección electrónica del Portal de Trámites de la Ciudad de México: https://www.cdmx.gob.mx/

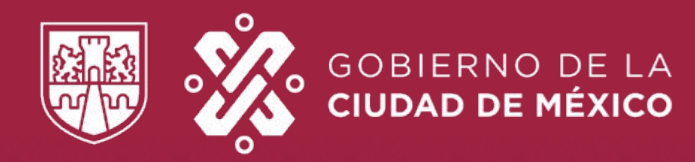

#### **SEMOVI**

DIRECCIÓN GENERAL DE SEGURIDAD VIAL Y SISTEMAS DE MOVILIDAD URBANA SUSTENTABLE